## 项目变更简要提示

一、基础操作

第一步: 科研人员登录系统,点击省厅科研→省厅立项→省厅变更(请大家在操 作列红框中找申请变更按钮,操作列中按钮排序可能会做调整)

注:一旦老师点击操作栏中的申请结项,从业务流程中则不允许再做变更。如 您遇到此特殊情况,可联系公司技术支持中心协助处理。

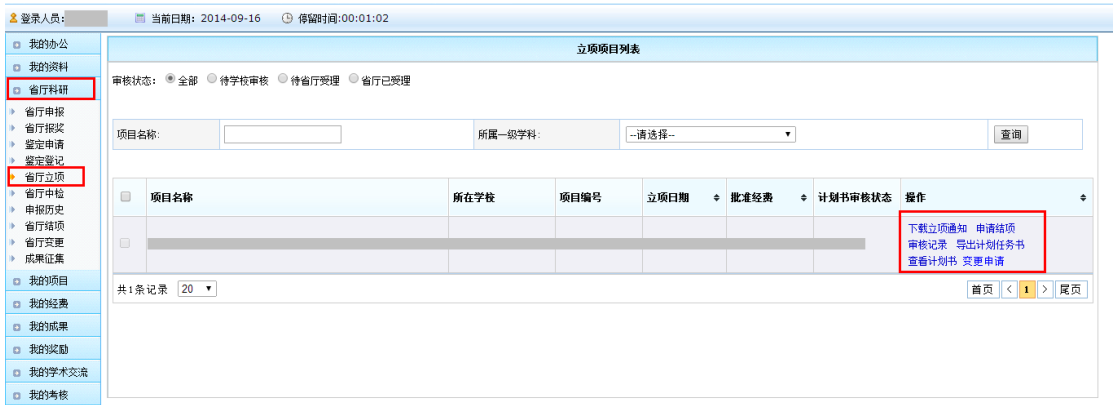

第二步:在弹出的变更申请页面填写,勾选您要变更的内容,可保存也可暂存。 保存后会出现在省厅变更中。

注:请老师在省厅变更中查看自己变更信息的审核状态,点击取消变更可以取 消本地变更,上级则无法查看,如需继续变更,需重复步骤一重新申请变更。 各级审核通过(最终为省厅通过)的系统会自动把变更内容更新到老师的数据 中。

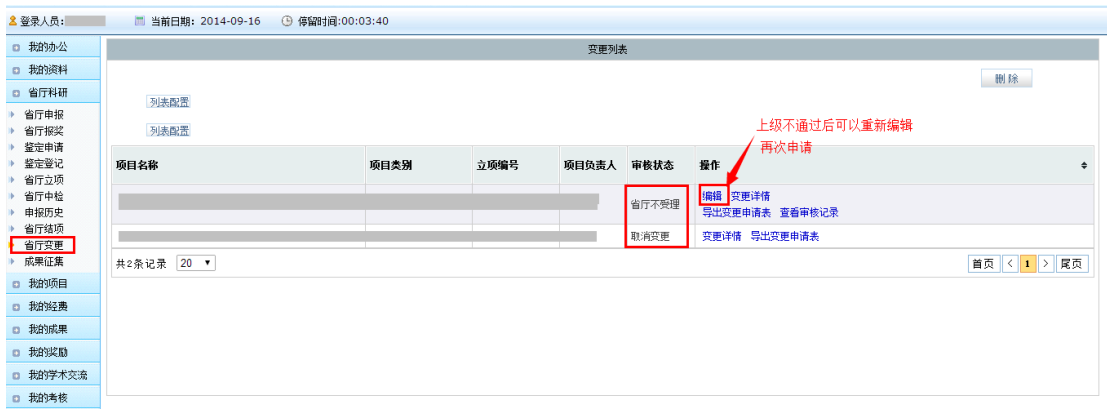

二、问题解答

(**1**)项目变更审核流程?

个人提交后→学校管理员审核(审核通过)→省厅管理员审核(省厅通过),系

统会自动刷新的申请信息,把变更信息覆盖到您的项目信息中。

(**2**)可以越级审核么?

需学校审核通过后省厅方可以审核,请先确认学校审核通过了。

(**3**)学校审核不通过或者省厅审核不通过后怎么处理?

学校或者省厅审核不通过, 科研人员可以点击【省厅科研】→【省厅变更】, 找 到变更信息,点击变更列表中的【编辑】按钮,重新调整变更信息后保存。保 存后请提交,提交后则此条数据重新走变更流程。

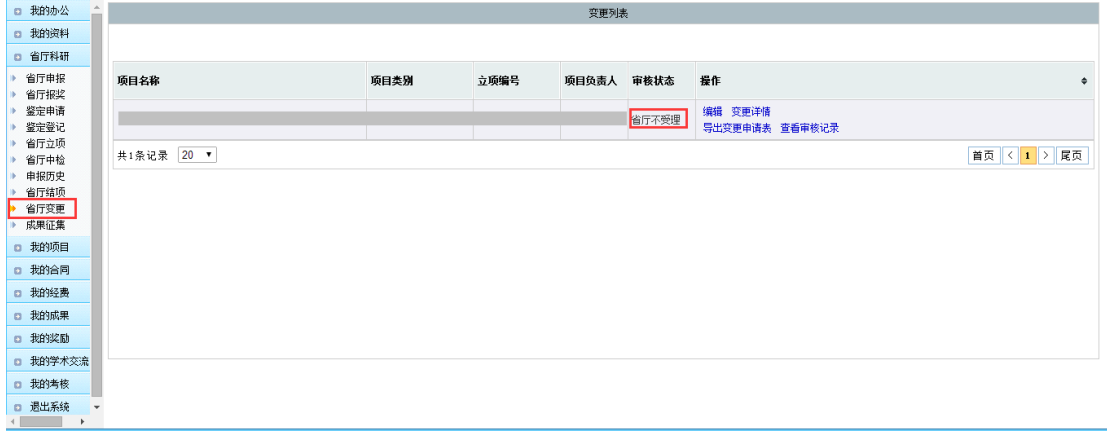

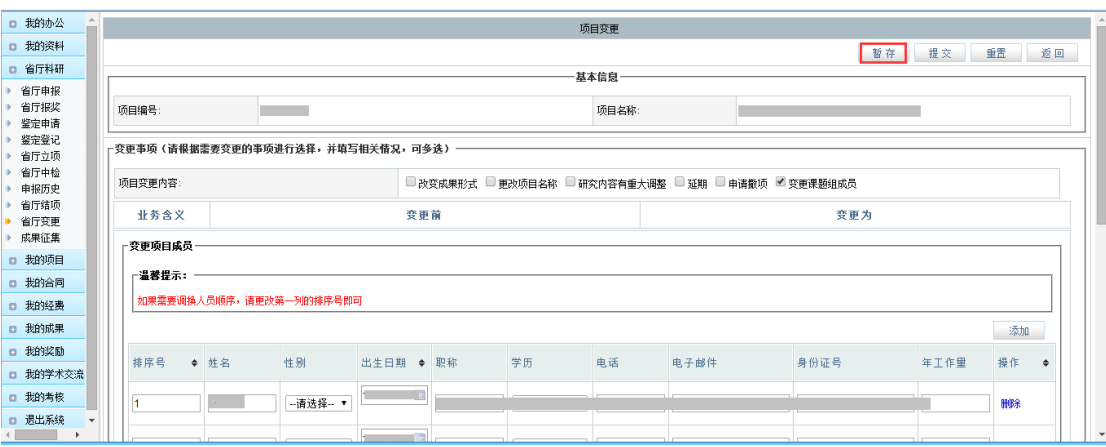

## **<**不受理状态的变更**>**

**<**重新编辑后暂存或者直接提交**>**

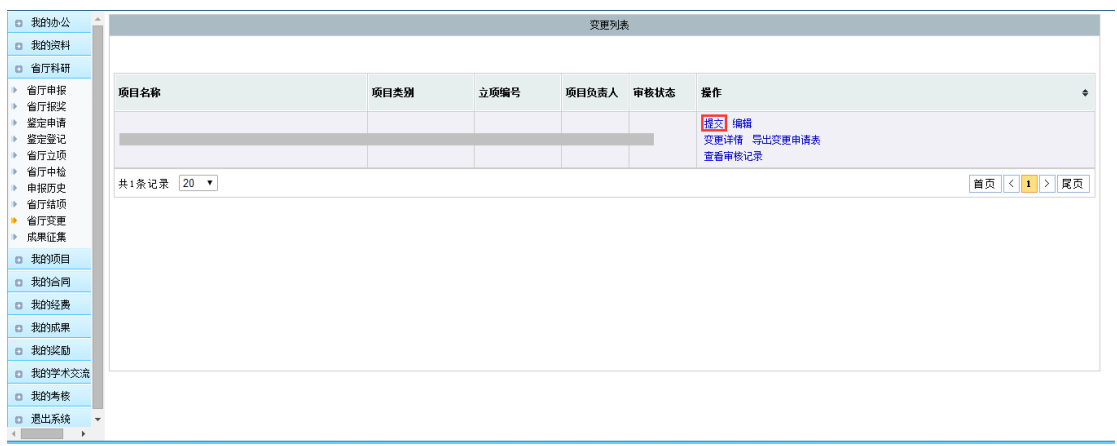

## **<**提交调整后的变更申请**>**